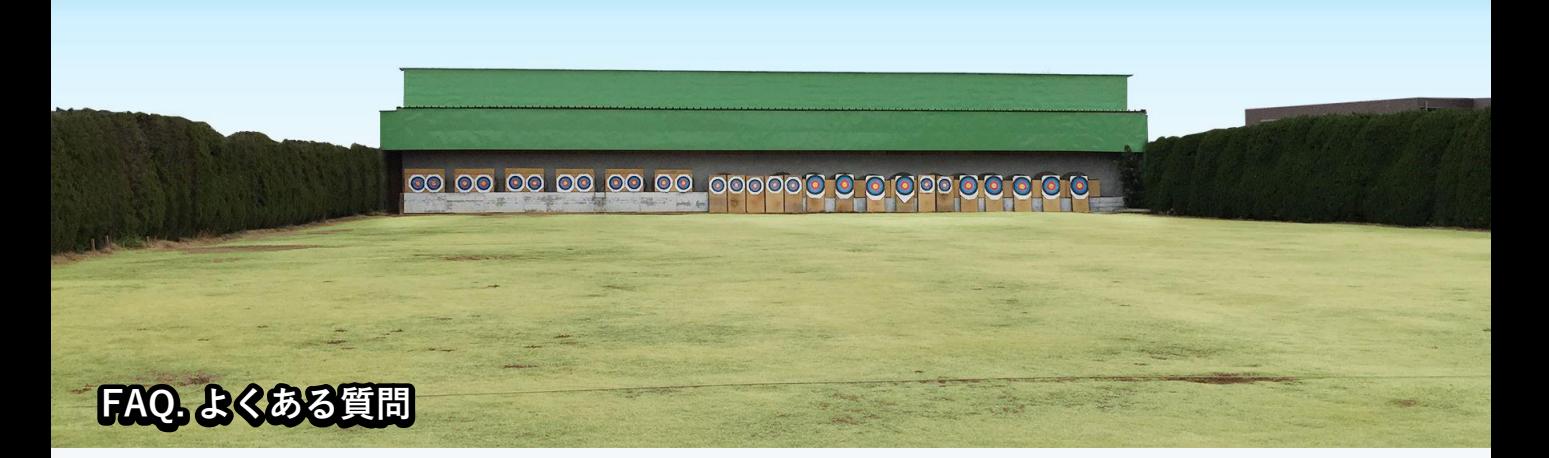

Q. 試合申込までの流れを教えてください。 A. [こちらに](#page-1-0)申込までの図がありますのでご覧ください。

Q. 試合申込ボタンがクリックできません。

A. 申込代表者、参加者の両方の入力が終わらないと申し込みはできません。 詳しくは[こちらを](#page-2-0)ご覧ください。

Q. エクセルによる申込とは何ですか?

A. 団体申込の場合など一人一人の入力が大変な場合はエクセルに参加情報を入力し、 アップロードすることで申込ができます。詳しくは[こちらを](#page-3-0)ご覧ください。

Q. エクセルでアップロードしたのですが、エラーがあったため先へ進めません。

A. エラー内容をWeb画面上で修正してください。詳しく[はこちら](#page-4-0)をご覧ください。

<span id="page-1-0"></span>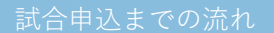

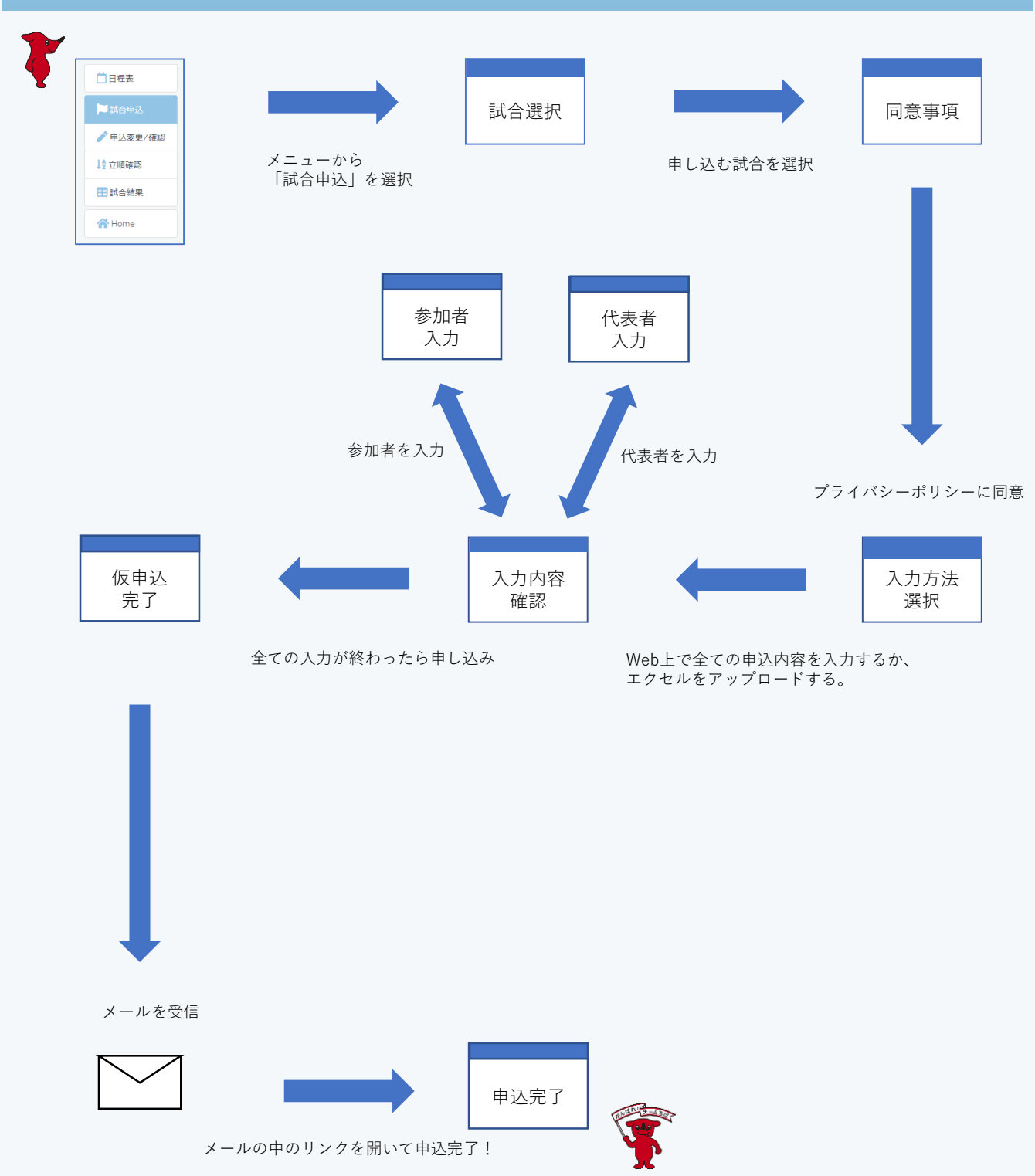

<span id="page-2-0"></span>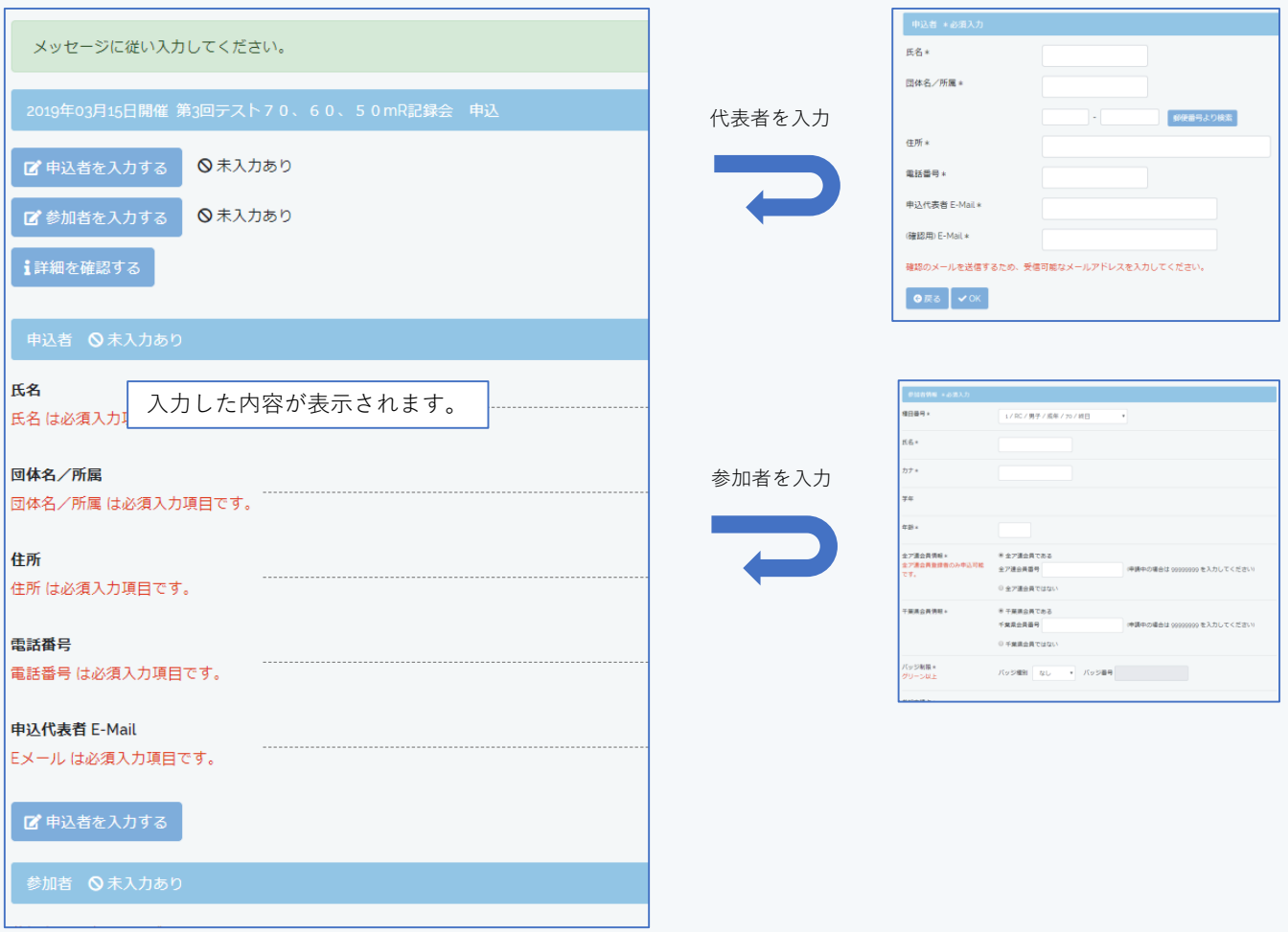

全ての入力が終わると申込ができるようになります。

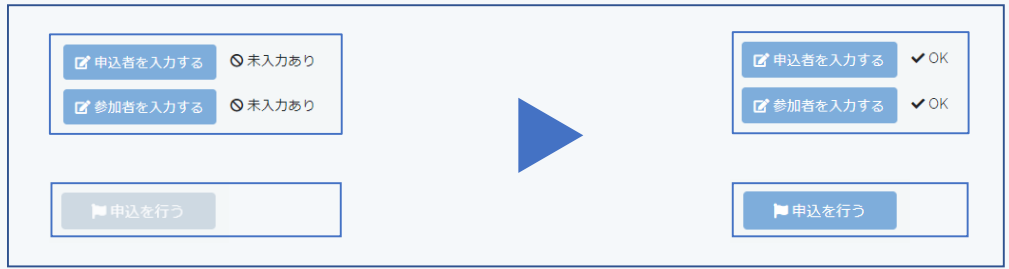

<span id="page-3-0"></span>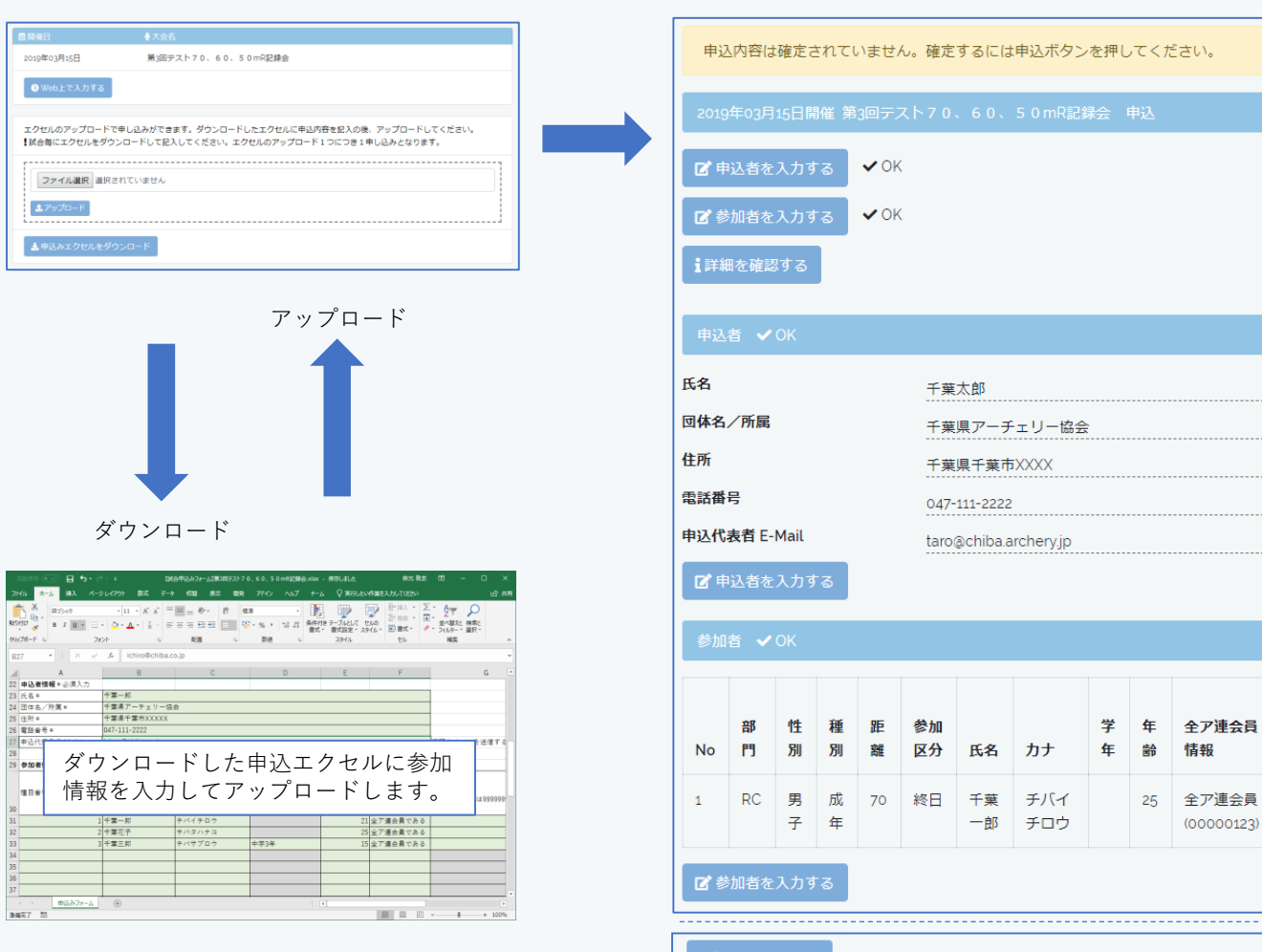

■■申込を行う

申込み内容に間違いがないことを確認して申込を行います。 通常のWeb上の入力と同じ方法で内容の変更も可能です。

## $\triangle$

入力内容にエラーがある場合は申し込みできません。 [こちら](#page-4-0)の方法で修正してください。

## <span id="page-4-0"></span>エクセルの入力エラーの修正方法

アップロードしたエクセルにエラーがあると申し込みはできません。 Web画面上で修正後申し込みを行ってください。 ここでは参加者の「全ア連番号」にエラーがあった場合を例にします。

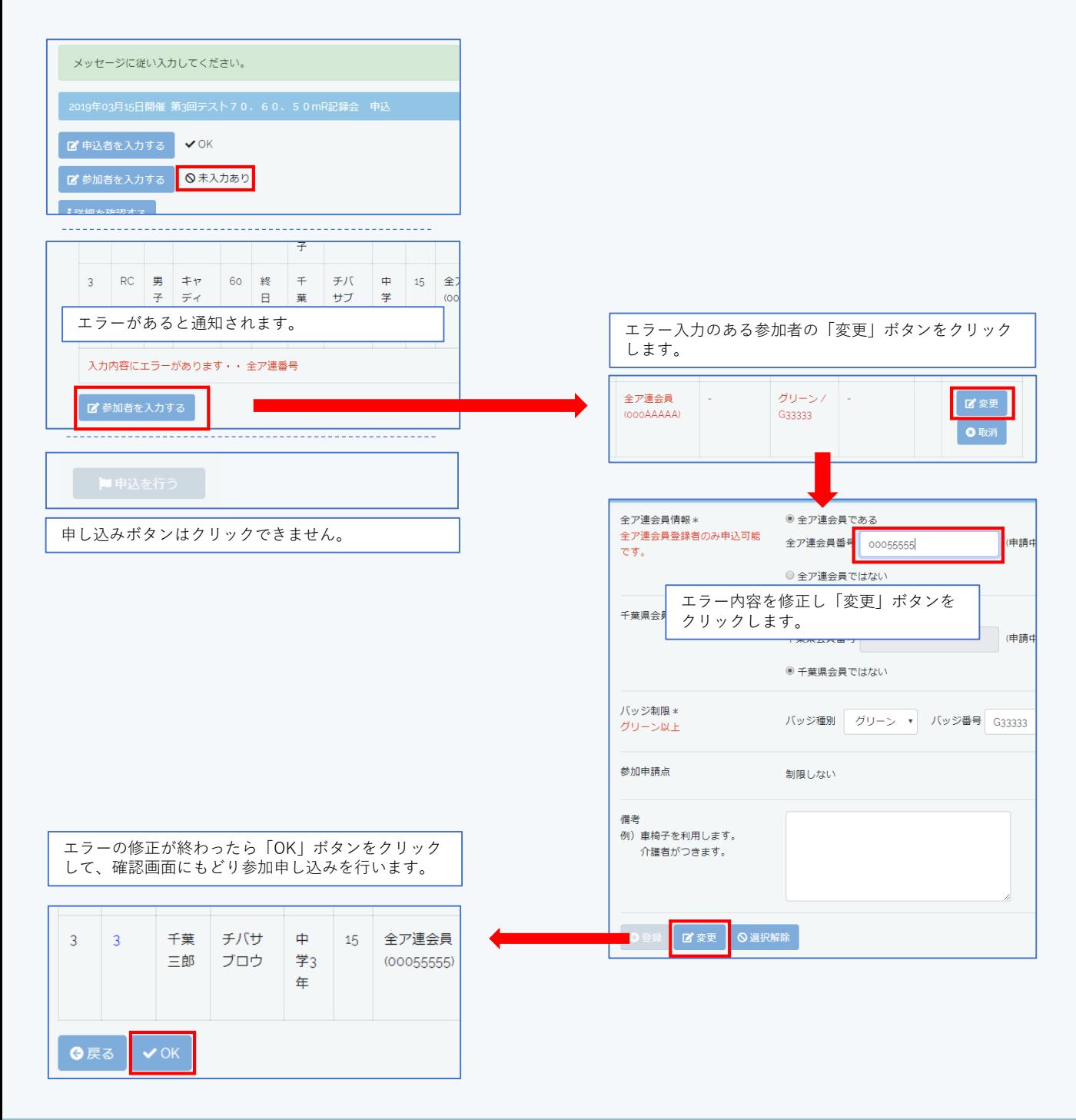